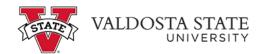

## **Viewing Your Absence Request History**

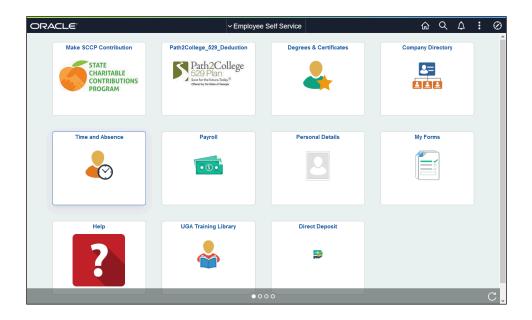

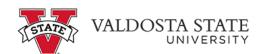

| Step | Action                                                                                                    |
|------|----------------------------------------------------------------------------------------------------|
| 1.   | From Employee Self Service homepage in OneUSG Connect, click the Time and Absence tile.  Time and Absence |
| 2.   | The Time Page is displayed.  Click the View Absence Requests  View Absence Requests                       |

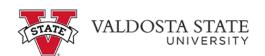

| Step | Action                                                                                                    |
|------|----------------------------------------------------------------------------------------------------|
| 3.   | The View Request page is displayed with a view of both 90-day historical and 90-day future leave requests.  To view an expanded history of your leave requests, click the <b>Filter</b> button. |
| 4.   | The Filters dialog box is displayed.  Enter the appropriate information in the filter fields.                                                                                                   |
| 5.   | Click the <b>Done</b> button.                                                                                                    |
| 6.   | The selected range of absence requests is displayed.  Select the appropriate absence request to view.  View Requests                                                                            |
| 7.   | The selected absence details are displayed.                                                                                                    |
| 8.   | You have completed the steps to view your submitted absence request(s) in OneUSG Connect.  End of Procedure.                                                                                    |